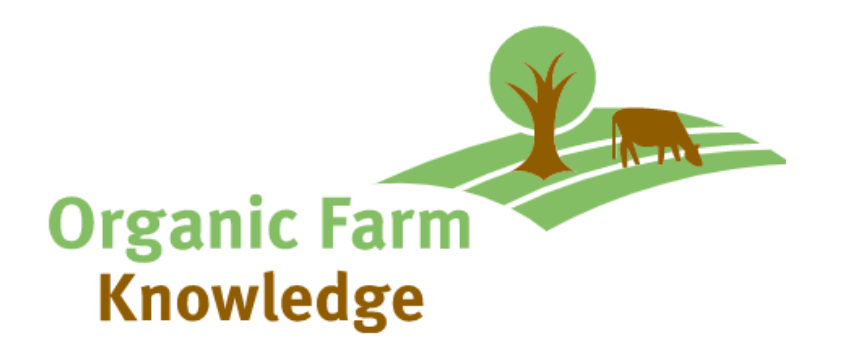

# **Organic Farm Knowledge Handbook**

# **Contact**

- Helga Willer, Research Institute of Organic Agriculture FiBL, Frick, Switzerland Tel. +41 62 865 7207, [helga.willer@fibl.org](mailto:helga.willer@fibl.org)
- Lauren Dietemann, Research Institute of Organic Agriculture FiBL, Frick, Switzerland Tel. +41 62 865 0408, [lauren.dietemann@fibl.org](mailto:lauren.dietemann@fibl.org)
- Andreas Basler, Research Institute of Organic Agriculture FiBL, Frick, Switzerland Tel. +41 62 865 7213, [andreas.basler@fibl.org](mailto:andreas.basler@fibl.org)

Frick, March 11, 2022

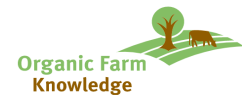

# **Table of Contents**

## *[Organic Farm Knowledge most important guidelines:](#page-3-0) 4*

#### *1. [About Organic-farmknowledge.org](#page-4-0) 5*

- **1.1 [Introduction](#page-4-1) 5**
- **1.2 [Benefits of Organic Farm Knowledge](#page-4-2) 5**

#### **1.3 [Management of Organic Farm Knowledge](#page-4-3) 5**

- 1.3.1 [Administrators](#page-4-4) [5](#page-4-4)
- 1.3.2 [Executive board & editorial board](#page-5-0) [6](#page-5-0)
- 1.3.3 [Project partnerships: Past and ongoing projects using Organic Farm Knowledge](#page-5-1) [6](#page-5-1)
- **1.4 [Costs of using the Organic Farm Knowledge](#page-5-2) 6**

#### *2. [Description of the platform and its features](#page-7-0) 8*

**2.1 [Homepage](#page-7-1) 8**

#### **2.2 The toolbox – [the core of the platform](#page-8-0) 9**

- 2.2.1 [Searching the toolbox](#page-8-1) [9](#page-8-1)
- 2.2.2 [Detailed tool view](#page-9-0) [10](#page-9-0)
- **2.3 [Services](#page-11-0) 12**
- **2.4 [Themes and discussion page](#page-11-1) 12**
- **2.5 [About](#page-11-2) 12**
- **2.6 [Language and translations](#page-11-3) 12**
- **2.7 Disqus - [discussion application](#page-11-4) 12**
- *3. [Entering tools into the Organic Farm Knowledge platform](#page-12-0) 13*
	- **3.1 [Step 1: Does the tool meet the criteria?](#page-12-1) 13**
	- **3.2 Step [2: Describe the tool for upload](#page-12-2) 13**
	- **3.3 [Step 3: Quality check tool description](#page-12-3) 13**
	- **3.4 [Step 4: Upload tool to Organic Eprints](#page-13-0) 14**
	- **3.5 [Step 5: Quality check Eprint and put tool online](#page-13-1) 14**
	- **3.6 [Step 6: Notify FiBL editors and promote on social media](#page-13-2) 14**

#### *4. [Uploading tools to Organic Eprints -](#page-15-0) step by step 16*

**4.1 "Type" page - ["Practice tool"](#page-15-1) 16**

#### **4.2 [Complete required fields on the "Details" page](#page-15-2) 16**

- 4.2.1 [Language](#page-15-3) [16](#page-15-3)
- 4.2.2 [Issuing organisation](#page-15-4) [16](#page-15-4)
- 4.2.3 ["Document available online at"](#page-16-0) [17](#page-16-0)
- 4.2.4 ["What problem does the tool address?"](#page-16-1) [17](#page-16-1)
- 4.2.5 ["What solution does the tool offer?"](#page-16-2) [17](#page-16-2)
- 4.2.6 [Description \(Summary\)](#page-16-3) [17](#page-16-3)
- 4.2.7 [Teaser](#page-16-4) [17](#page-16-4)
- 4.2.8 [Tool type](#page-16-5) [17](#page-16-5)
- 4.2.9 [ID for Organic Farm Knowledge selection](#page-17-0) [18](#page-17-0)

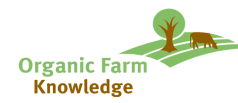

- 4.2.10 [Agrovoc keywords](#page-17-1) [18](#page-17-1)
- 4.2.11 [Related links: Link to the tool in Organic Farm Knowledge](#page-17-2) [18](#page-17-2)

#### **4.3 [Page "Subjects"](#page-17-3) 18**

#### **4.4 Page ["Affiliation"](#page-17-4) 18**

#### **4.5 [Page "Upload"](#page-17-5) 18**

- 4.5.1 [Uploading the tools as files](#page-17-6) [18](#page-17-6)
- 4.5.2 [Uploading videos from YouTube](#page-18-0) [19](#page-18-0)<br>4.5.3 Uploading the cover image 19
- [Uploading the cover image](#page-18-1) [19](#page-18-1)

## **4.6 [Page "H2020 projects"](#page-18-2) 19**

**4.7 [Page "Deposit"](#page-18-3) 19**

#### *5. [Preparing the toolbox for partner projects and institutions](#page-19-0) 20*

- **5.1 [Decide on storage place on Organic Eprints](#page-19-1) 20**
- **5.2 [Decide on roles](#page-19-2) 20**
- *6. [Keywords and themes](#page-20-0) 21*
	- **6.1 [Introduction](#page-20-1) 21**
	- **6.2 [The keywords](#page-20-2) 21**
	- **6.3 [The themes](#page-20-3) 21**
- *. [The Intranet of Organic Farm Knowledge](#page-21-0) 22*

**[Annexe A. Generating cover images](#page-22-0) 23**

**[Annex B. Disqus manual for users](#page-23-0) 24**

3

# <span id="page-3-0"></span>**Organic Farm Knowledge most important guidelines:**

- Select a tool which is **practice relevant and user friendly** for organic farmers and advisors, following the criteria laid out in the checklist for suggested tools document.
- All tool descriptions must be written in English, regardless of the tool language.
- Follow the instructions contained in the **tool description form** when entering the tool into Organic Eprints.
- Tools must be **open access and have permission** in writing.
- Select the Eprint type **"Practice tool"** with tag **'***ofk'* in field "ID for Organic Farm Knowledge selection" under Details tab.
- Use the **Agrovoc keywords** according to the **official Organic Farm Knowledge keyword list**  in the tool description form.
- The fields "Problem", "Solution" and "Description" must be completed **using complete sentences** and **proper grammar in English.**

# <span id="page-4-0"></span>**1. About Organic-farmknowledge.org**

# <span id="page-4-1"></span>**1.1 Introduction**

Organic-Farmknowledge.org is a European web platform with information for organic farmers and information exchange.

The Organic Farm Knowledge platform provides access to a wide range of tools and resources about organic farming that can help improve production. It also aims to serve as a virtual meeting place for cross-border learning.

The platform promotes the exchange of knowledge among farmers, farm advisers and scientists, intending to increase productivity and quality in organic farming across Europe.

At the core of the platform is the toolbox, a database with tools for organic practitioners such as calculation tools, leaflets and guidelines, practice abstracts, books and reports, videos and further webbased materials.

Organic Farm Knowledge is maintained by the [executive board](https://organic-farmknowledge.org/about/executive-board) and th[e editorial board.](https://organic-farmknowledge.org/about/editorial-board) The institutions that are part of these boards contribute to the platform's maintenance and further development (see chapter [1.3.1.](#page-4-4)). Additionally, the platform cooperated with several projects funded by the European Union.

It was initially set up in the framework of the Horizon 2020 project "Organic Knowledge Network OK-Net Arable".

This handbook describes how to upload information to the toolbox and the other features of Organic Farm Knowledge, which include a news and event section, linked social media accounts, a discussion forum, and shared knowledge from farmers.

# <span id="page-4-2"></span>**1.2 Benefits of Organic Farm Knowledge**

The Organic Farm Knowledge is a unique platform as it offers the opportunity to share knowledge from farmers and advisors across language borders. It provides a unique opportunity for co-learning and co-innovation across Europe and can be an important driver for further expanding organic agriculture in Europe.

Thus, the use of the platform constitutes an important service for the European organic sector as a whole, as well as for individual institutions and projects to share their information and gain knowledge from others.

# <span id="page-4-3"></span>**1.3 Management of Organic Farm Knowledge**

The platform Organic Farm Knowledge (www.organic-farmknowledge.org) is hosted and managed by the Research Institute of Organic Agriculture FiBL. The toolbox, that allows easy access to the content, is fed via the Organic Eprints archiv[e www.orgprints.org.](http://www.orgprints.org/) Organic Eprints is maintained by the International Centre of Research in Organic Food and Farming Systems (ICROFS). IFOAM Organics Europes (IFOAM EU) is the key partner in promoting and expanding partnerships with the platform, particularly from European projects, some of which have already joined the platform as partner projects. The platforms activities are overseen by the executive and the editorial board.

# <span id="page-4-4"></span>1.3.1 **Administrators**

The core partners of the Organic Farm Knowledge platform are FiBL (hosting, management, and maintenance of www.organic-farmknowledge.org), ICROFS (management and maintenance of Organic Eprints, www.orgprints.org) and IFOAM EU (coordination and promotion).

## <span id="page-5-0"></span>1.3.2 **Executive board & editorial board**

The executive & editorial board, in which partner organisations of the OK-Net Arable and the OK-Net EcoFeed projects are represented, as well as new partnerships developed after the finish of these projects. These boards are responsible for the platform's strategic development, establishing quality criteria, and securing the maintenance and continuity of the platform. The boards bear the editorial end-responsibility of the platform, and individual board members are in charge of specific sections of the platform. The editorial board undertakes an annual review of all tools, to ensure that all knowledge provided on the platform is kept up to date.

<span id="page-5-1"></span>An overview of the members of the executive<sup>1</sup> and editorial<sup>2</sup> boards is available on the platform.

#### 1.3.3 **Project partnerships: Past and ongoing projects using Organic Farm Knowledge**

The following past and ongoing projects are part of the partnership, contributing tools and information to the platform.

- OK-Net Arable
- OK-Net EcoFeed
- LIVESEED
- Relacs
- ReMIX
- CORE Organic
- Future EU Aqua
- **Biofruitnet**
- Best4Soil

Projects interested in disseminating and storing their practice-oriented output on the platform should contact organic-farmknowledge(at)fibl.org for further information.

## <span id="page-5-2"></span>**1.4 Costs of using the Organic Farm Knowledge**

Projects and institutions are welcome to use the Organic Farm Knowledge platform to further disseminate their practice-oriented tools. In [Table 1](#page-5-3) the suggested costs for contributing to the maintenance and development of the platform are shown. On the intranet, you find the detailed [cost](https://co-works.fibl.org/farmknowledge/TemplatesForms/OFK_CostCalculator_PartnerProjects_Template.xlsx?Web=1)  [calculator for using OFK in projects.](https://co-works.fibl.org/farmknowledge/TemplatesForms/OFK_CostCalculator_PartnerProjects_Template.xlsx?Web=1) Tools uploaded will be stored indefinitely on the platform and will only be removed if the information contained within them are deemed out-of-date or no longer appropriate by the editorial board during the annual review. These tools will, however, always remain on the Organic Eprints archive.

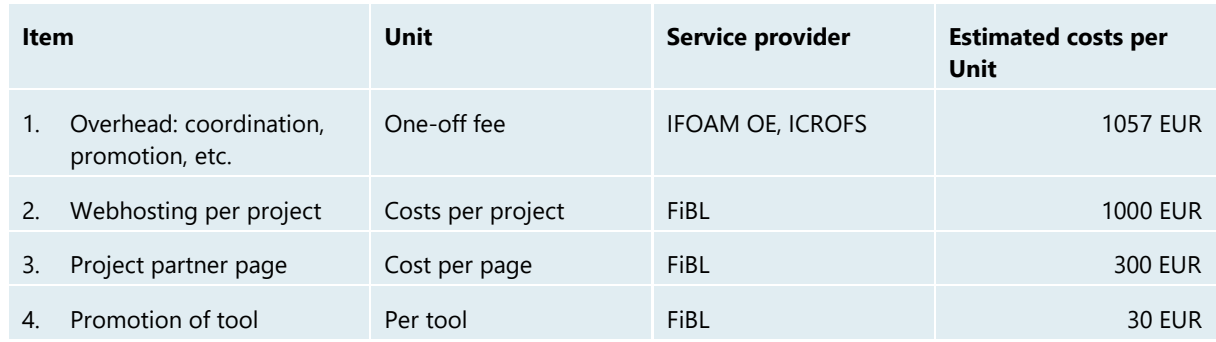

#### <span id="page-5-3"></span>**Table 1: Costs for using Organic Farm Knowledge Platform**

<sup>&</sup>lt;sup>1</sup> Executive Board: [www.organic-farmknowledge.org/about/executive-board](http://www.organic-farmknowledge.org/about/executive-board)

<sup>&</sup>lt;sup>2</sup> Editorial Board: [www.organic-farmknowledge.org/about/editorial-board](http://www.organic-farmknowledge.org/about/editorial-board)

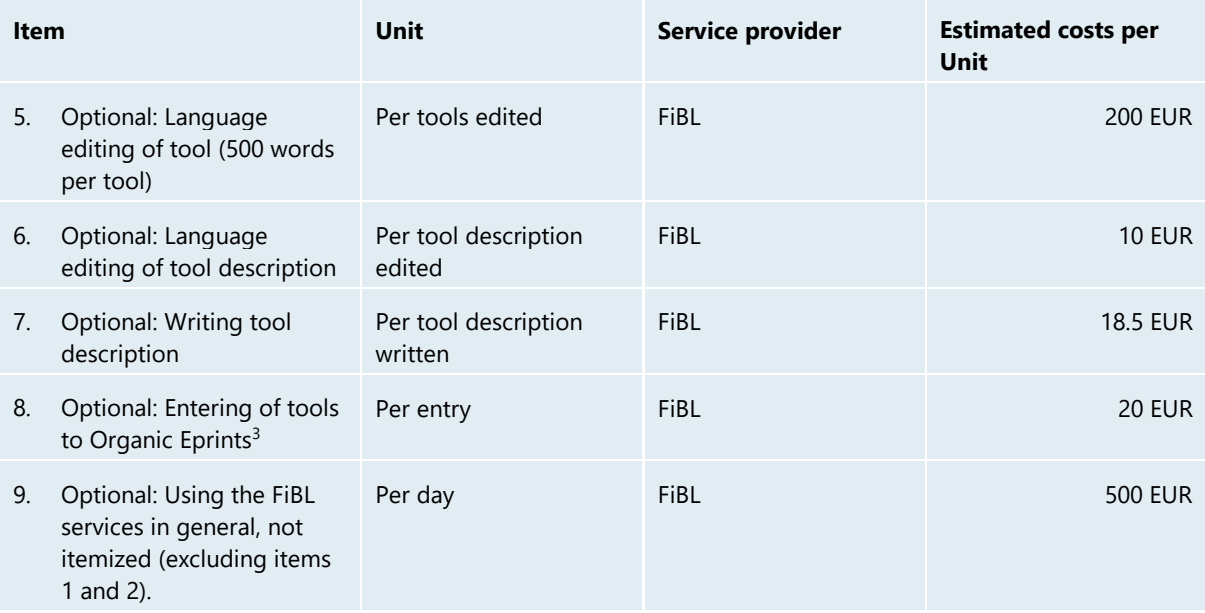

 $3$  Assuming that tool descriptions are delivered using the tool description form available on the Organic Farm knowledge intranet, and that the English language check has been done.

# <span id="page-7-0"></span>**2. Description of the platform and its features**

In the following sections, the platform's main features [\(Figure 1\)](#page-7-2) are described, following the website's navigation.

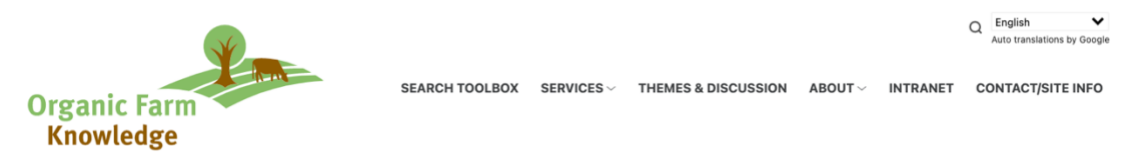

*Figure 1: Organic Farm Knowledge platforms' menu bar*

## <span id="page-7-2"></span><span id="page-7-1"></span>**2.1 Homepage**

In [Figure 2,](#page-7-3) the homepage of Organic Farm Knowledge, there is a **search field** in yellow that guides users directly into the toolbox, which features tools and materials for organic farmers and advisors.

<span id="page-7-3"></span>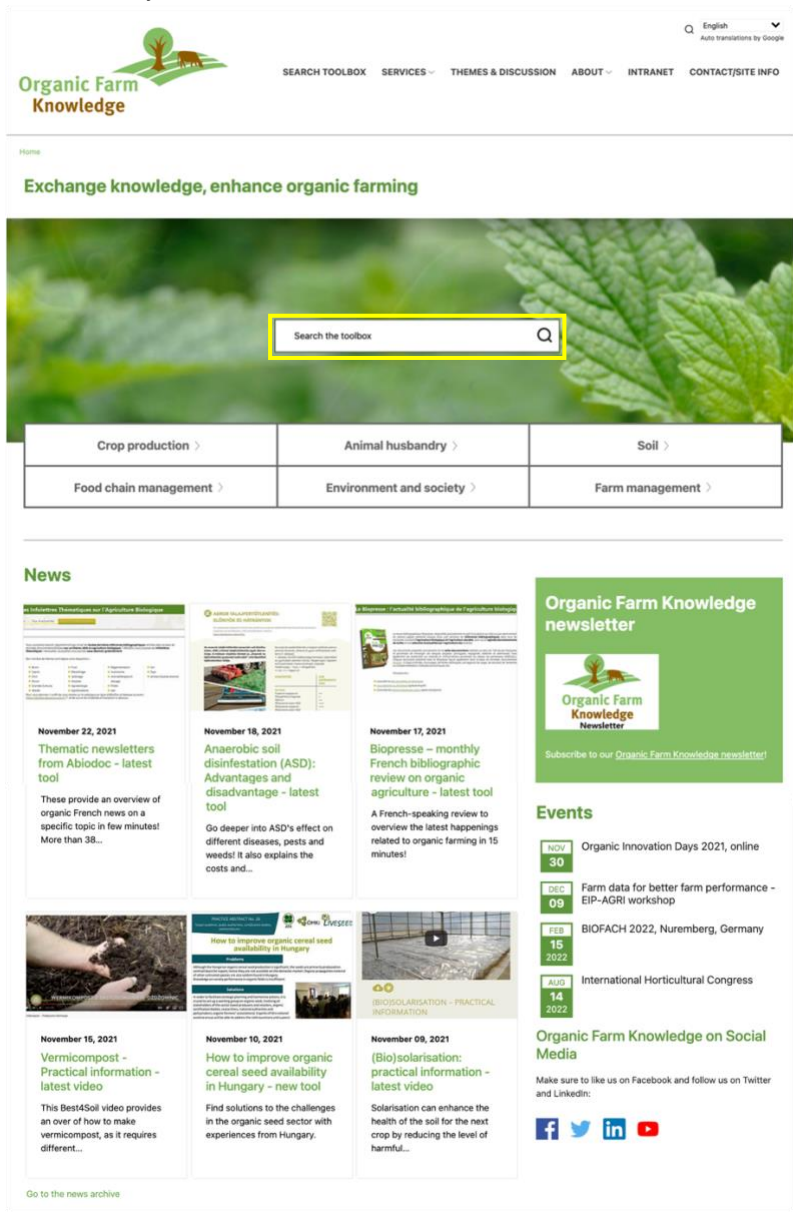

*Figure 2: Screenshot of the homepage of Organic Farm Knowledge*

Below the search field, access is given to the current six **theme blocks:** 

- Crop production
- Animal husbandry
- Soil
- Food chain management
- Environment and society
- Farm management

**News items** are provided to inform visitors of new tools, events and the latest relevant developments in the organic farming sector. Furthermore, **events** of European-wide relevance, which are of interest to organic farmers and advisors, are listed chronologically. Once a month, a newsletter is sent out to

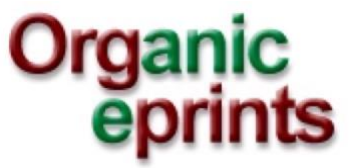

subscribers<sup>4</sup> with the latest tool uploads, general news, videos and upcoming events. Social media accounts (Facebook, Twitter, LinkedIn and YouTube) are also linked on the homepage as well as on the social media subpage<sup>5</sup>.

Furthermore, a featured tools section shows a randomised **recommended tool,** the **most popular tool** (based on the ratings of users) and the **latest tool** entered in the toolbox, as seen in [Figure 3.](#page-8-2)

# **Featured tools**

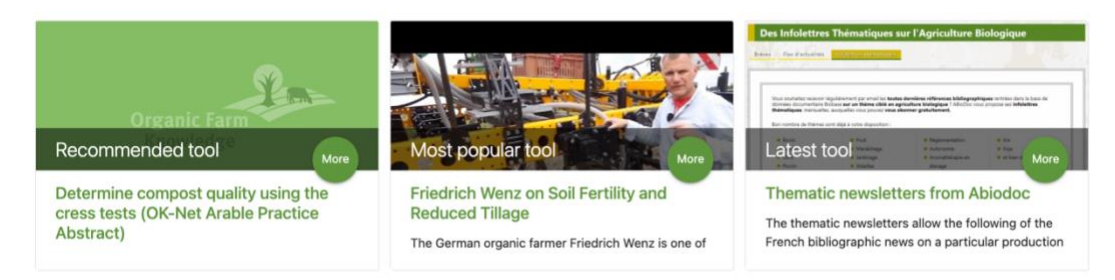

<span id="page-8-2"></span>*Figure 3: The featured tools section on the homepage of the Organic Farm Knowledge platform*

# <span id="page-8-0"></span>**2.2 The toolbox – the core of the platform**

The core of the Organic Farm Knowledge platform is th[e toolbox.](https://organic-farmknowledge.org/search-toolbox) At the time of writing, it contained more than 500 tools (for more information about the toolbox and its search function, see chapte[r 3\)](#page-12-0). The toolbox provides access to all resources available on the platform, aimed at the target audiences: organic farmers and advisors. Currently, the majority of the tools featured were selected or created in the framework of the two European-funded projects which founded the platform, OK-Net Arable and OK-Net EcoFeed. Further projects have joined, thus ensuring the continual expansion of the knowledge available on the platform. For more information have a look at the collaborating partners [page.](https://organic-farmknowledge.org/about/collaborating-partners)

The Organic Farm Knowledge platform is directly linked to the [Organic Eprints online archive,](http://www.orgprints.org/) where all tools which appear on the platform are stored. Organic Eprints is maintained by the International [Centre for Research in Organic Food Systems \(ICROFS\).](https://icrofs.dk/en/)

## <span id="page-8-1"></span>2.2.1 **Searching the toolbox**

Apart from the arbitrary keyword search, the tools in the toolbox can be searched/filtered by

<sup>4</sup> Organic Farm Knowledge Newsletter[: www.organic-farmknowledge.org/news-events/newsletter](http://www.organic-farmknowledge.org/news-events/newsletter)

<sup>&</sup>lt;sup>5</sup> Social media subpage:<https://organic-farmknowledge.org/about/social-media>

- Type, i.e., Books/reports, practice abstracts, calculation tools, videos, etc.
- Level I theme, i.e., Crop production
- Level II theme, i.e., Horticulture, the search box appears after selecting a theme
- Level III theme, i.e., Protected cultivation, the search box appears after selecting a sub-theme
- Language, i.e., the original language in which a tool is available
- Year, i.e., year of publication
- Country of origin
- Keywords, i.e., by predefined keywords for the platform (see sectio[n 4.2.10,](#page-17-1) page 9)
- Project, i.e., OK-Net Arable
- Organisation

Search results are shown in the tool list, which includes not only the title but also the issuing organisation, the associated project under which a tool was selected or produced, the year of release, and the rating of the tool. It is possible to sort the entries on the list according to these fields.

## <span id="page-9-0"></span>2.2.2 **Detailed tool view**

The detailed view [\(Figure 4\)](#page-10-0) of an entry (tool) contains the following:

- Icon symbolising the type of tool
- Associated project (when relevant)
- Rating of a tool and the rating function
- Social media links
- Applicability: Theme and keywords, the language(s) in which it is available, year of release, country of origin, link to the issuing institution, and the e-mail address of a contact person
- Tool entry on Organic Eprints
- Information on the problem that the tool addresses, the solution it offers and a description of the tool or recommendations
- Cover picture (Note: for practice abstracts, no cover image is required, as a placeholder is used. For other tool types, a cover picture is required. For more information on how to generate a cover image refer to Annex A)
- A link to the tool (link to download, webpage, YouTube)
- The possibility to discuss the tool using Disqus

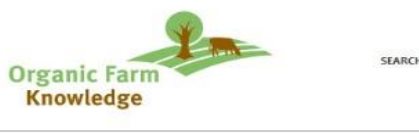

SEARCH TOOLBOX SERVICES - THEMES & DISCUSSION ABOUT - INTRANET CONTACT/SITE INFO

 $Q = \frac{f_{\text{right}}}{f_{\text{right}}}$ 

...

 $0 +$ 

 $0.2$  $0 +$ 

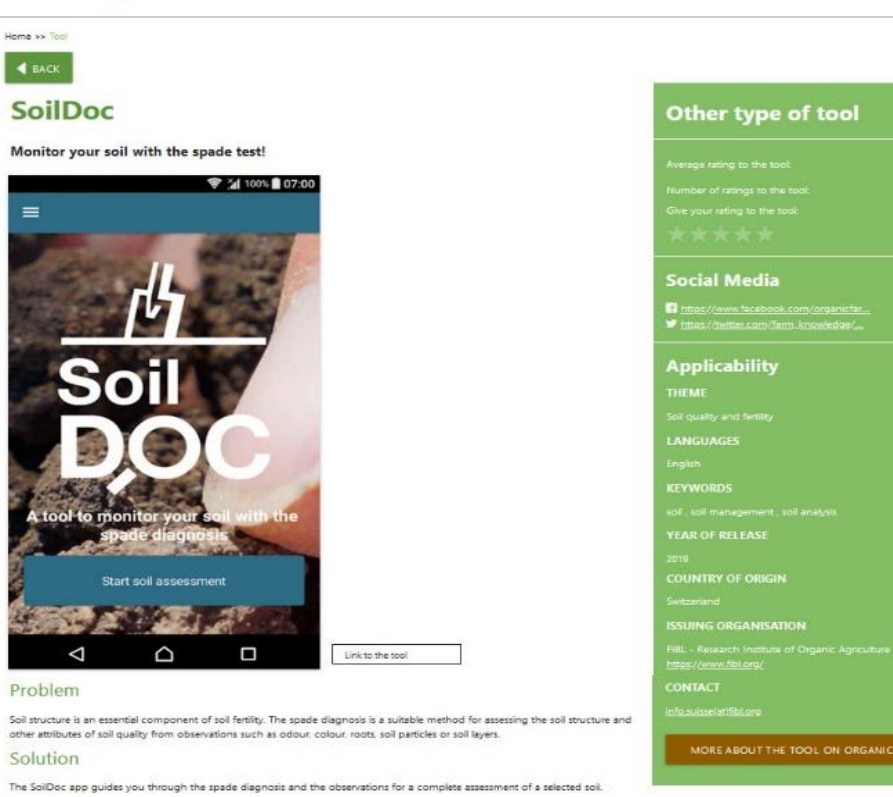

#### Description

Decoration of the same of the phone application to monitor your soll with the space diagnosis. It asks questions about the soll, which can<br>be answered with a simple click. Questions relate to your location, the crops grown

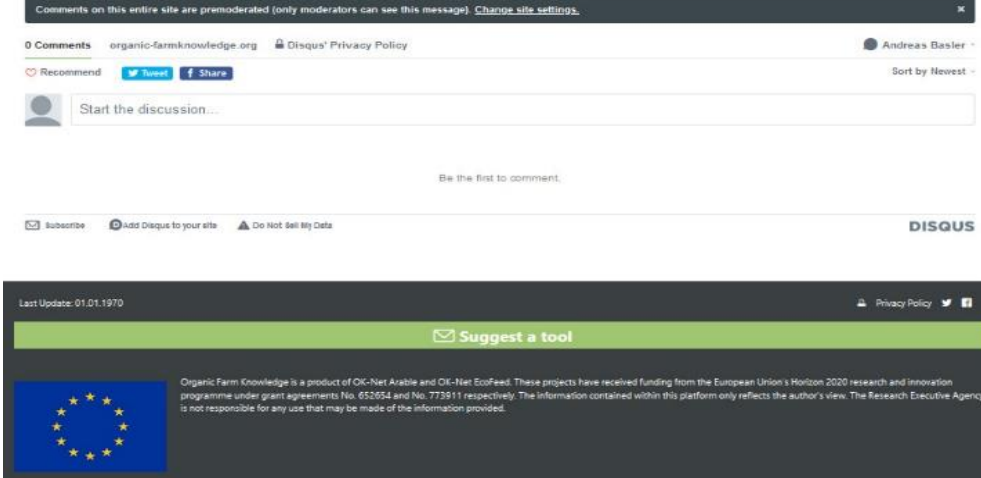

<span id="page-10-0"></span>*Figure 4: Screenshot of a tool entry, 38200: SoilDoc*

# <span id="page-11-0"></span>**2.3 Services**

All current and past news and events are archived chronologically on the services pages. The services also include the newsletter subscription and archive.

The shared knowledge from farms generated in Horizon 2020 projects is also presented here. The [organic advisory services](https://organic-farmknowledge.org/news-events/organic-advisory-services) directory contains the contact lists and addresses of organic advisers in several European countries. Updates and additions can be sent to organic-farmknowledge(at)fibl.org .

# <span id="page-11-1"></span>**2.4 Themes and discussion page**

The themes & discussion page provides access to the platform's themes, allowing users to browse the planforms' tools by theme, read the theme descriptions and discuss the themes and tool articles.

# <span id="page-11-2"></span>**2.5 About**

The about page provides information on the background and funding of the platform, the partners and related projects, a brief introduction to the executive and editorial boards and an information on the social media presence.

# <span id="page-11-3"></span>**2.6 Language and translations**

To make the platform available to a wide audience, Google Translate (toolbox entries and other pages) and DeepL (News) are used to automatically translate the platform. It is possible to change or manually translate individual parts of the Organic Farm Knowledge website; this is done in collaboration with the platforms partners and the editorial board where the automatic translations are not satisfactory.

# <span id="page-11-4"></span>**2.7 Disqus - discussion application**

Disqus, Inc. (pronounced discuss) is a blog comment hosting service for web sites and online communities that use a networked platform. Disqus includes various features, such as social integration, social networking, user profiles, spam and moderation tools, analytics, e-mail notifications, and mobile commenting. For detailed user instruction refer to Annexe B. Disqus manual for users.

# <span id="page-12-0"></span>**3. Entering tools into the Organic Farm Knowledge platform**

We suggest following the processes outlined in [Figure 5](#page-12-4) and detailed in the following subchapters.

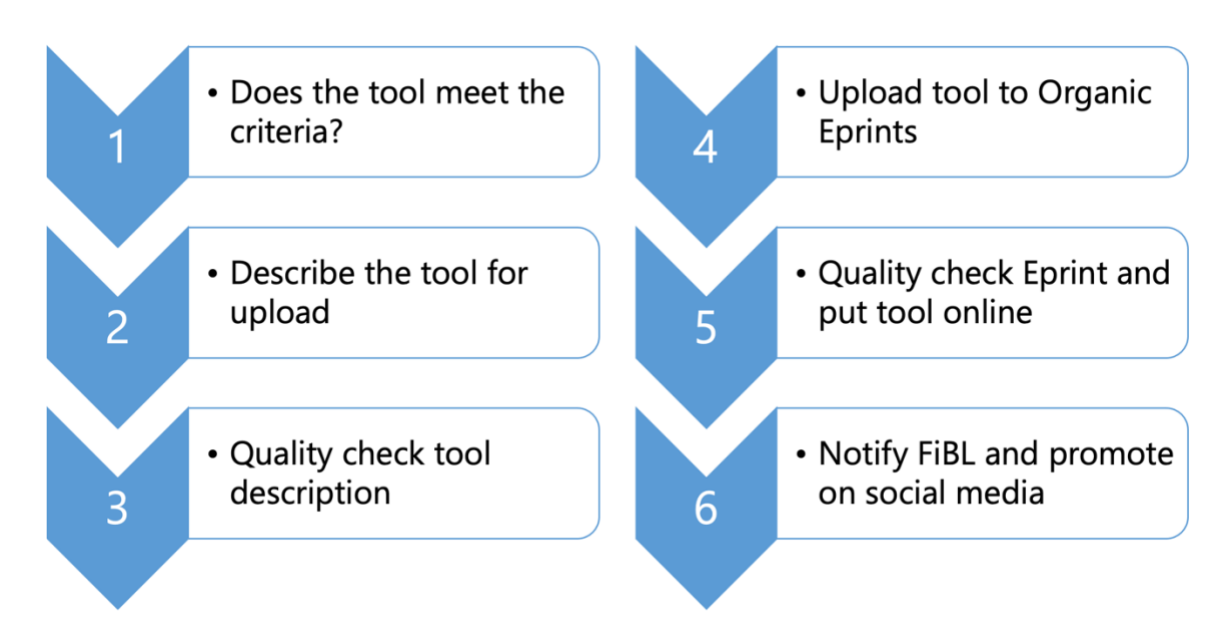

<span id="page-12-4"></span>*Figure 5: The processes for entering tools into the toolbox*

# <span id="page-12-1"></span>**3.1 Step 1: Does the tool meet the criteria?**

To ensure that the Organic Farm Knowledge platform tools are consistent, high-quality a suggested tool is assessed using the 'C[hecklist for suggested tools'](https://co-works.fibl.org/farmknowledge/TemplatesForms/Tool%20Checklist%20OFK_final.docx?Web=1) form. This form helps score a tool according to set criteria minimum and additional criteria developed by the editorial board. It can be downloaded directly from the intranet.

If the tool is found suitable for Organic Farm Knowledge according to the form, continue to step 2. If not found suitable, but you still find it relevant and appropriate, get in contact with an editorial board member for review (enquiries can be sent to organic-farmknowledge(at)fibl.org ).

# <span id="page-12-2"></span>**3.2 Step 2: Describe the tool for upload**

All tools uploaded require the same information, documented using the '[Tool description form](https://co-works.fibl.org/farmknowledge/TemplatesForms/Organic-Farm-Knowledge-Tool-description-form.docx?Web=1)' found on the intranet. Please fill in the third column of the table in the form and enter the text as instructed.

# **Some tips:**

- Check if project/institution and subject affiliations are correct
- Ensure that you highlight the specific keywords relevant to the tool in the 'Themes agrovoc keywords table' on page 9
- Ensure that the tool can be made accessible open access and, if not, that the access is restricted.
- If you do not have the copyright to upload the tool, get written permission using the 'tool deposit agreement' on page 8 – and send to FiBL for storage.

# <span id="page-12-3"></span>**3.3 Step 3: Quality check tool description**

The tool description must be of high quality, particularly regarding the English language. The reason for this is that the platform is automatically translated into other major European languages. Mediocre English, longish, complicated sentences will result in very bad, if not incomprehensible, translations.

**Language requirements for tool description**

- must be in **very good** English
- the grammar is **correct**
- the terminology is **correct**
- sentences are **short** and clear
- a native English speaker has checked the tool description
- use **the MS Word spell checker** or **Grammarly** for help.

# <span id="page-13-0"></span>**3.4 Step 4: Upload tool to Organic Eprints**

Upload the tool based on the information in the tool description template into the submission buffer of Organic Eprints.

More information about how to upload to Organic Eprints is available in the following chapter 4 **Uploading tools to Organic Eprints**.

# <span id="page-13-1"></span>**3.5 Step 5: Quality check Eprint and put tool online**

The Organic Farm Knowledge editors are responsible for the final quality check and moving the tool into the public archive. Editors are responsible for ensuring that:

- all fields are correct
- keywords and theme/subject allocations are correct so that the tool will be searchable on Organic Farm Knowledge
- specific codes for tools for Organic Farm Knowledge are used
- no copyright issues, and permissions are given to upload the tool. In case of doubt, check back with the responsible person.

Refer to the *['Checklist for suggested tools'](https://co-works.fibl.org/farmknowledge/TemplatesForms/Tool%20Checklist%20OFK_final.docx?Web=1)* to ensure the tool follows the guidelines set out by the editorial board. If you are unsure, get in contact with an editorial board member for further review

# <span id="page-13-2"></span>**3.6 Step 6: Notify FiBL editors and promote on social media**

When the tool is online, you must notify the Organic Farm Knowledge editors at FiBL (organicfarmknowledge(at)fibl.org), who are responsible for keeping track of the tools submitted and relevant processes on the internal Organic Farm Knowledge [intranet.](https://co-works.fibl.org/farmknowledge/_layouts/15/start.aspx#/SitePages/Home.aspx) More information about the Organic Farm Knowledge intranet and its management is available in chapte[r 7.](#page-21-0)

The FiBL editors will announce the tools on the platform and promote them o[n social media,](https://organic-farmknowledge.org/about/social-media) tagging responsible projects and institutions. Please share the tool on your own social media channels but always make sure that you tag the Organic Farm Knowledge accounts so that the administrators can share it directly on the social media pages:

- Twitter, tag @farm\_knowledge
- Facebook, tag @organicfarmknowledge
- LinkedIn, tag @Organic Farm Knowledge

The Twitter and Facebook links are added to the tool entry by the FiBL editors (use the related link fields in the Organic Eprints input mask).

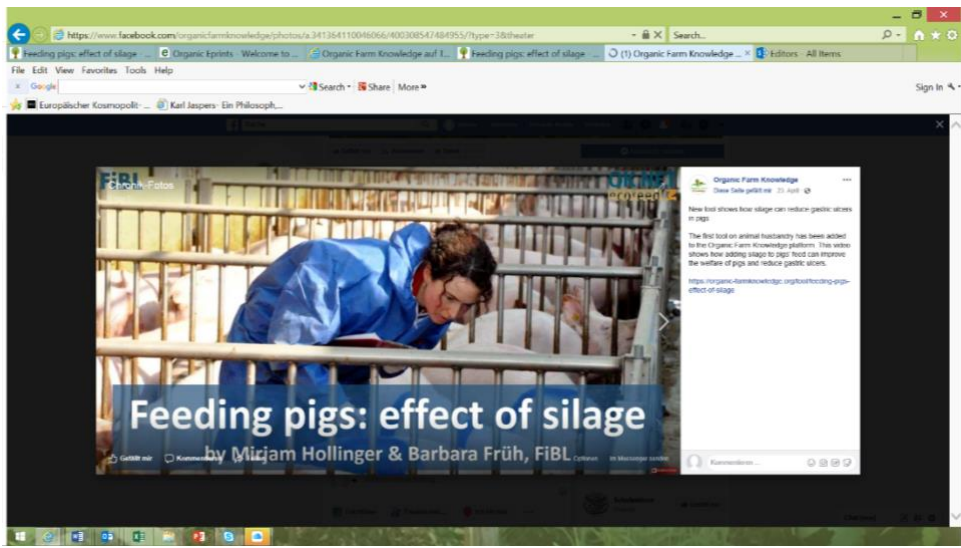

*Figure 6: Facebook entry. Available at* 

*[https://www.facebook.com/organicfarmknowledge/photos/a.341364110046066/400308547484955/?type=1&theate](https://www.facebook.com/organicfarmknowledge/photos/a.341364110046066/400308547484955/?type=1&theater) [r](https://www.facebook.com/organicfarmknowledge/photos/a.341364110046066/400308547484955/?type=1&theater)*

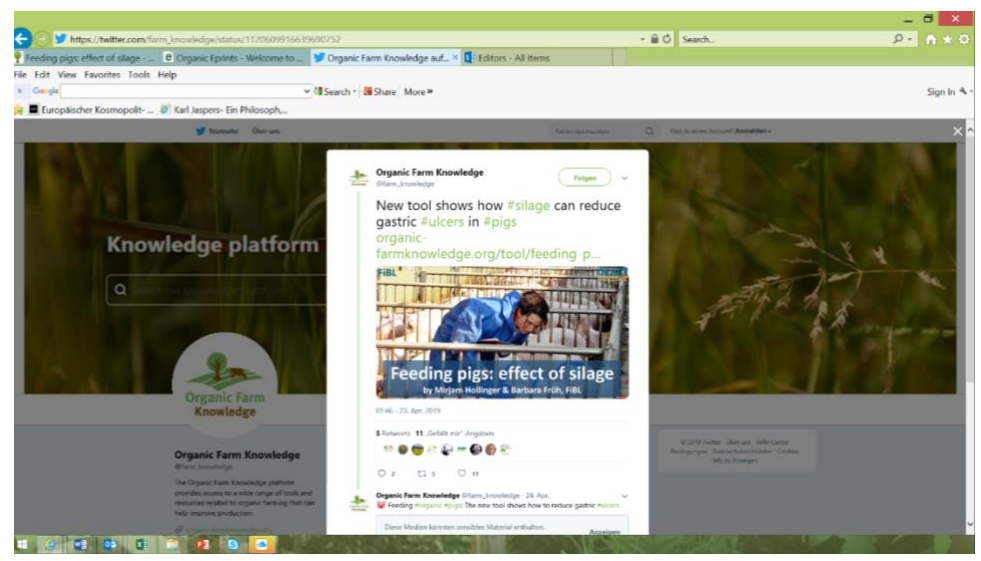

*Figure 7: Twitter entry. Available a[t https://twitter.com/farm\\_knowledge/status/1120609916639690752](https://twitter.com/farm_knowledge/status/1120609916639690752)*

# <span id="page-15-0"></span>**4. Uploading tools to Organic Eprints - step by step**

All tools that go on Organic Farm Knowledge must first be uploaded to Organic Eprints<sup>6</sup>. This section describes the specific instructions for uploading tools to Organic Eprints; step 4 in [Figure 5](#page-12-4) 'Upload tools to Organic Eprints'.

Before uploading to Organic Eprints, you need to register for the system. This can be done by clicking on 'Create Account' on the homepage. General instructions on uploading publications to Organic Eprints can be found in the screenshot manual<sup>7</sup> for Organic Eprints as prepared by ICROFS.

The major things to remember when uploading are:

- All tools, regardless of the tool language, are entered in English.
- Follow the instructions contained in the tool description form when entering the tool into Organic Eprints.
- Tools must be open access and have permission in writing.
- Eprint type "Practice tool" with tag organic farm knowledge in field "ID for Organic Farm Knowledge selection" under Details tab.
- Use the Agrovoc keywords according to the official OFK keyword list in the tool description form.
- The fields "Problem", "Solution" and "Description" must be completed using complete sentences and proper grammar in English.

In the following sections, we highlight the most important things that need to be considered when uploading practice tools to Organic Eprints.

# <span id="page-15-1"></span>**4.1 "Type" page - "Practice tool"**

To start a new tool entry, you need to go to "Manage deposits", and there you have to click on "New item". Then the page "Type" will open. To upload a practice tool to Organic Farm Knowledge, you need to choose the Eprint type "Practice tool – Research-based tools for farming practice and training".

# <span id="page-15-2"></span>**4.2 Complete required fields on the "Details" page**

**Fill in all details** as requested for the input mask, according to the completed tool description form found on the intranet. There are several specific fields for Organic Farm Knowledge that you need to consider.

# <span id="page-15-3"></span>4.2.1 **Language**

Here you need to select the language(s) of your tool. If the tool is available in more than one language, you can select more than one by holding down the 'Command' or "Control" key while clicking on the relevant languages.

**Note:** If you are entering a video which has one language version with subtitles you should select the language spoken in the video and all subtitled language(s) here.

# <span id="page-15-4"></span>4.2.2 **Issuing organisation**

The field **"Issuing organisation(s)"** should have only the acronym and the name (e.g. Research Institute of Organic Agriculture FiBL) of the issuing organisation. **Ensure that you check whether the** 

<sup>6</sup> Organic Eprints[: www.orgprints.org](http://www.orgprints.org/)

<sup>&</sup>lt;sup>7</sup> https://icrofs.dk/fileadmin/icrofs/Nyheder\_PDf/2013\_Screenshot\_manual\_orgeprints.pdf

**organisation already exists in the toolbox**<sup>8</sup> and enter the name the same way; otherwise, there will be another entry from the same institution.

The field "**Issuing organisation details**" is a special field for Organic Farm Knowledge. Please enter the name of the issuing organisation with all relevant details:

- Full name of the issuing institution, including acronym (the same format as above).
- Web address

Example:

Research Institute of Organic Agriculture FiBL <https://www.fibl.org/>

## <span id="page-16-0"></span>4.2.3 **"Document available online at"**

All documents which are available online only, for example websites, online calculations tools, videos not on YouTube, must be entered here with the full URL.

#### <span id="page-16-1"></span>4.2.4 **"What problem does the tool address?"**

The field "**What problem does the tool address?"** is a specific field for Organic Farm Knowledge, and the problem addressed should be described in 1-2 sentences here.

#### <span id="page-16-2"></span>4.2.5 **"What solution does the tool offer?"**

**"What solution does the tool offer?"** is another Organic Farm Knowledge specific field that should be addressed in 1-2 sentences.

#### <span id="page-16-3"></span>4.2.6 **Description (Summary)**

This field is intended to provide a summary of the tool in a maximum of 1,000 characters, describing briefly:

- the purpose of the tool and which solutions it provides.
- 1-2 key recommendations
- the type of tool and how it works
- the target group of the tool (new/converted farmers, experienced farmers, advisors etc.)
- if the tool is specific for organic farming or not only
- relevant/specific location where the tools can be used
- other specificities of the tool

If the tool is in another language than English, you can describe the tool in this language using the following field 'Description in another language'.

## <span id="page-16-4"></span>4.2.7 **Teaser**

Here a brief and catchy **teaser** about what you can achieve with the tool can be added. This teaser should have a maximum of ten words! It is optional, but it is helpful for readers.

#### <span id="page-16-5"></span>4.2.8 **Tool type**

Select the relevant type of practice tool (i.e., practice abstract, video, leaflet, etc.).

<sup>&</sup>lt;sup>8</sup> The Organic Farm Knowledge toolbox: [www.organic-farmknowledge.org/search-toolbox](http://www.organic-farmknowledge.org/search-toolbox)

# <span id="page-17-0"></span>4.2.9 **ID for Organic Farm Knowledge selection**

<span id="page-17-1"></span>Here you need to enter 'ofk' to make sure the tool is shown on the Organic Farm Knowledge platform.

# 4.2.10 **Agrovoc keywords**

Add relevant predetermined Agrovoc keywords from the table featured on page nine of the tool description form or in chapter [6.2](#page-20-2) [The keywords.](#page-20-2)

If you want to add a practice tool to a specific predefined theme for your project, you need to select the respective keywords. Please use the themes/keywords as defined in chapter [6.3](#page-20-3) [The themes.](#page-20-3)

## <span id="page-17-2"></span>4.2.11 **Related links: Link to the tool in Organic Farm Knowledge**

The "related links" field. Please enter here the URL for the tool on the Organic Farm Knowledge, e.g., [https://organic-farmknowledge.org/tool/XXXX.](https://organic-farmknowledge.org/tool/XXXX)

You need to add the correct Organic Eprint number (highlighted in [Figure 8\)](#page-17-7) at the end of the link, as mentioned above. (While editing an entry, you can find the Eprint number at the top of the entry):

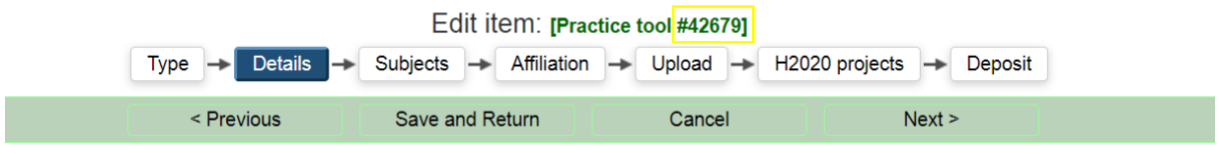

*Figure 8: Top of a new entry with the Organic Eprint number, in yellow.*

<span id="page-17-7"></span>If relevant, you may add a link to e.g. another relevant tool on the platform (e.g. from the same project), a relevant website other than the link to the tool or the issuing organisation.

# <span id="page-17-3"></span>**4.3 Page "Subjects"**

Please choose the suitable Organic Eprints subject area(s) that fits your tool and click on "add" to associate your tool with that subject.

# <span id="page-17-4"></span>**4.4 Page "Affiliation"**

Please choose the correct affiliation(s). Affiliation refers to institution and project affiliation with the tool (e.g. OK-Net Arable + Research Institute of Organic Agriculture FiBL).

# <span id="page-17-5"></span>**4.5 Page "Upload"**

Please upload the tool here. Please make sure you have permission to upload it. If you do not have permission, please try to get it.

Once the tool is successfully uploaded you will need to complete the metadata. For the language, here you only enter that documents language. If, for example, it is a video that the spoken language is German and it is subtitled in French, you would only enter German here. For a tool that has multiple language versions, one must upload each version separately and update the metadata accordingly.

# <span id="page-17-6"></span>4.5.1 **Uploading the tools as files**

All tool document files can be uploaded using the 'File' tab. If the tool is only available online, then you must enter the full URL the 'Document available online at' in the 'Details' section.

Once the document file has been uploaded be sure to complete the metadata, particularly those indicated with the yellow stars.

#### <span id="page-18-0"></span>4.5.2 **Uploading videos from YouTube**

You need to upload the YouTube video URL using the 'helping program' on Organic Eprints, as shown i[n Figure 9.](#page-18-4)

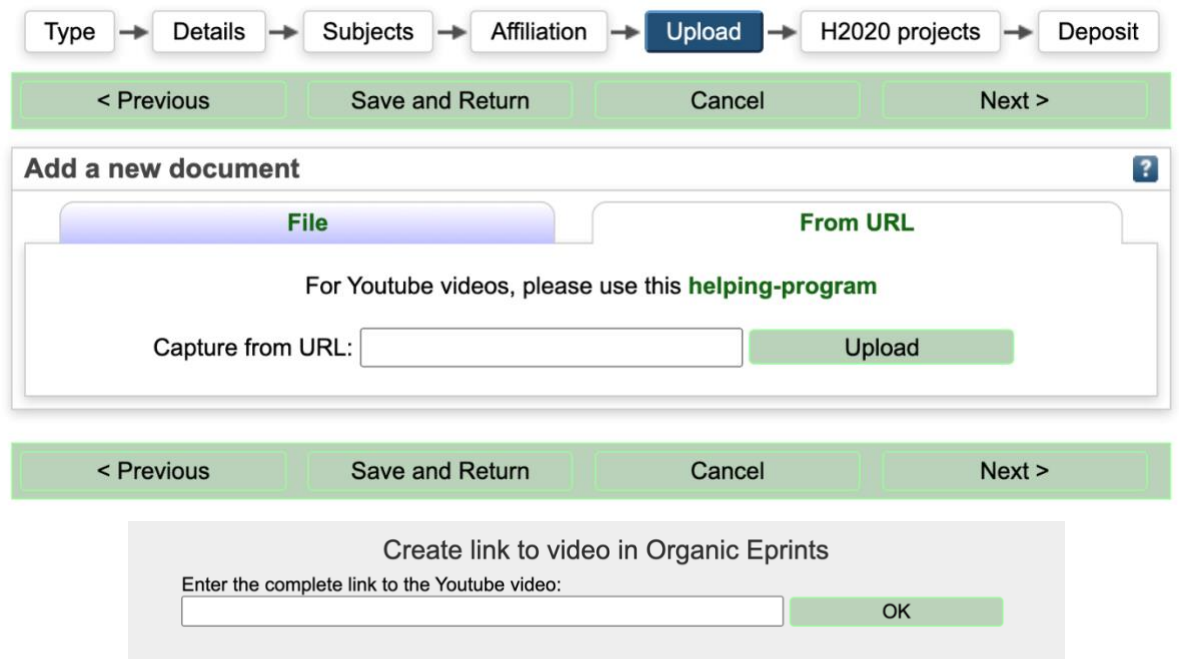

<span id="page-18-4"></span>*Figure 9: Above: Organic eprints 'Upload tab', 'From URL' subtab. Below: The pop-up window, available when clicking on 'helping-program'. This feature is only used for uploading YouTube videos.*

In this instance, you do not need to upload a cover image, as it is automatically generated from the YouTube thumbnail. After the upload, the relevant language of the file is selected (only what is spoken in the video, not subtitles), and the format type "Video (MPEG)" is selected.

## <span id="page-18-1"></span>4.5.3 **Uploading the cover image**

All tools, except practice abstracts and YouTube videos, require a 'Cover image', which is typically the first page of the publication. Keep in mind, this will be the image which is shown in the detailed tool view, as seen in [Figure 4.](#page-10-0)

The image you want to use can be uploaded to Organic Eprints via 'Choose file'. Be sure to change the metadata to the 'Content type' in 'Cover image'. Organic Eprints will automatically detect the 'Format type'. Cover images need to have a height:width ratio at 4:5, preferably size 4 cm X 5 cm and can be of the type .png, .jpg, .gif, .tiff or .bmp. For more information on how to generate a cover image refer to Annexe A.

## <span id="page-18-2"></span>**4.6 Page "H2020 projects"**

<span id="page-18-3"></span>Here you can associate your tool with the relevant H2020 project using the Grant Agreement Number.

# **4.7 Page "Deposit"**

See above. Do not upload tools publically, which you do not have the right to upload.

# <span id="page-19-0"></span>**5. Preparing the toolbox for partner projects and institutions**

For all project and institutional partners, we recommend that you have a good workflow in place, for example:

- tool selection process
- production of tools and descriptions
- quality check of tools
- tool upload

<span id="page-19-1"></span>However, before you start uploading tools, we need to make the toolbox ready for your project's tools.

# **5.1 Decide on storage place on Organic Eprints**

Projects wishing to store their output for practitioners on Organic Eprints need to ensure a suitable storage place on Organic Eprints for their output (e. g., a project folder with a subfolder for the tools).

<span id="page-19-2"></span>If you need a subfolder to be established, please contact organic-farmknowledge(at)fibl.org

# **5.2 Decide on roles**

The responsibilities for the various tasks associated with the tool upload must be clear.

We, therefore, recommend that you follow these steps to establish responsibilities within your institution or project for:

- **1.** Producing or selecting tools to be uploaded to Organic Farm Knowledge
- **2.** Reviewing and ensuring quality of produced or selected tools
- **3.** Writing tool descriptions
- **4.** Checking the quality of tool descriptions
- **5.** Actual upload to Organic Eprints
- **6.** Organic Eprints editor and for the quality check of the upload and checking tools through (internal Organic Eprints editor or FiBL editor)
- **7.** Notifying FiBL editors that a new tool is available on the platform
- **8.** Communication with partners, dissemination, social media, etc.
- **9.** Overall process, i.e. who is the project editor

Once the roles are clear, please communicate them with organic-farmknowledge(at)fibl.org.

# <span id="page-20-0"></span>**6. Keywords and themes**

Organic Farm Knowledge uses themes and keywords to systemise the platforms' tools. Themes are used on the platform's front-end to allow users to browse through topics and discover interesting tools. Keywords link the tools with their relevant themes.

# <span id="page-20-1"></span>**6.1 Introduction**

To ensure that the tools are searchable in the toolbox, they need to be identified with keywords (from the provided predefined AGROVOC keyword list), which links them to the established Organic Farm Knowledge themes. AGROVOC (see below), on which the Organic Farm Knowledge keywords are based, provides the keywords in several languages but not all need for the Organic Farm Knowledge platform, so partners have provided relevant translations.

# <span id="page-20-2"></span>**6.2 The keywords**

The basis for the keywords used on the platform is AGROVOC, a multilingual controlled vocabulary covering all areas of interest to the Food and Agriculture Organization of the United Nations (FAO). It includes keywords related to food, nutrition, agriculture, fisheries, forestry and the environment. It is a collaborative effort, edited by a community of experts and coordinated by  $\mathsf{FAO}^9$ .

The AGROVOC keywords have been carefully chosen according to the Organic Farm Knowledge themes. Although the chosen keywords cover all themes, the number of keywords was purposefully kept to a minimum, and therefore specific keywords are not used (for example, specific crops like 'wheat' or 'rye', here the keyword 'cereal crops' should be used instead). The use of keywords is restricted to the predetermined keyword list featured below. In order to keep the categorisation consistent, no additional keywords will be added at this time. Selected keywords can be chosen by highlight relevant keywords in the 'tool description form'.

The platform features a total of six Level I themes. These six 'first level' themes (first column in the table below) are further characterised into two addition 'levels', (second and third column). Note that not all Themes are categorised into the three levels; some feature only the first two levels.

# <span id="page-20-3"></span>**6.3 The themes**

On the platform, the theme pages can be explored by clicking on the boxes on the homepage, or via 'Themes & discussion' page. Level II and III themes contain:

- 1. An introductory text and picture
- 2. The latest, recommended and most popular tool related to the theme
- 3. A list of all tools related to the theme (based on a tool's keywords, which are all linked to a theme)
- 4. The option to discuss a theme with the Disqus app (Refer to Annexe B for more information)

<sup>&</sup>lt;sup>9</sup> More information is available a[t aims.fao.org/agrovoc.](http://aims.fao.org/agrovoc)

# <span id="page-21-0"></span>**7. The Intranet of Organic Farm Knowledge**

The intranet of Organic Farm Knowledge is an instrument for the internal management of the tools. It is available at **[co-works.fibl.org/farmknowledge.](https://co-works.fibl.org/farmknowledge/)**

It contains the following sections:

## **Meeting documents**

Relevant documents and minutes of meetings held in relation to Organic Farm Knowledge are stored here.

#### **Tool management**

- A tool table, where all tools are listed, managed, their current status is visible (suggested, uploaded etc.) and to which project they belong.
- A tool document table where the original documents belonging to a tool are stored (actual tool, permission, evaluation).

## **Partners and roles**

List and contacts for editors and editorial board are stored here.

#### **Directory**

This is where all contacts featured on the **organic advisory service page** are stored.

#### **Template – Forms**

Here, relevant templates and forms for the platform are stored.

#### **Promotional materials**

This folder is a constant work-in-progress, as we aim to further promote the platform.

#### **Translations**

All websites translations, other than keywords and those which are made automatically, are stored here.

#### **Keywords**

Here all keyword translations and relevant links, are stored.

#### **Work in progress**

In an internal workspace for developments on the platform.

#### **Workspace for projects**

A project workspace can be created if needed.

## <span id="page-22-0"></span>**Annexe A. Generating cover images**

All tool types, except practice abstracts and YouTube videos, are required to have a cover image. Here you will find instructions on how to generate cover images for upload using Microsoft and Mac, as well as some requirements.

The first step is to decide which image you would like to have as your cover image. If you already have it as an image (e.g., .png, .jpg, .gif, .tiff or .bmp), you can upload it directly. If you do not have an image file, e.g. your document is in PDF, Excel, Word, online format, then you will need to take a screenshot of the selected area, or of your entire screen, and save it as an image. Here are some ways to take a screenshot:

- 1. On Macintosh computers: Press the Command + Shift + 4 to capture a selected part of your screen, the mouse pointer will change, and you can drag to select a portion of the screen to capture. To take a screenshot of the entire screen, press Command + shift + 3. In both cases, the screenshot will be copied to desktop.
- 2. On Windows computers: Press down Windows key + Shift + S, Windows key + PrtScn. This saves the entire screen as an image file. You can find it in the "Pictures" folder, in a subfolder called "Screenshots."

There are many tools for image processing which can be used to create a cover image. For example, PowerPoint can be used as an image processing tool to create the cover image from a screenshot that has been pasted into a slide and then cropped and/or resized to the correct ratio. 4:5 ratio between height and width (height X width: 4cm X 5cm).

## **Image specifications**

Cover images need to have a height:width ratio at 4:5, preferably size 4 cm X 5 cm and can be of the type .png .jpg .gif .tiff or .bmp.

# <span id="page-23-0"></span>**Annex B. Disqus manual for users**

#### **About Disqus**

Disqus, Inc. (pronounced discuss) is a blog comment hosting service for web sites and online communities that use a networked platform. Disqus includes various features, such as social integration, social networking, user profiles, spam and moderation tools, analytics, e-mail notifications, and mobile commenting.

The first time you use Disqus you have to login via a social media account or create a Disqus account. Disqus pulls information from the given account (this only happens when you create the login). Discuss pulls information about your e-mail address and your profile information (on your social media account). Read more about:

- [Basic rules of Disqus](https://help.disqus.com/customer/portal/articles/1753105-basic-rules-for-disqus-powered-profiles-and-discussions)
- [Terms of Service](https://help.disqus.com/customer/portal/articles/466260-terms-of-service)
- [Privacy Policy](https://help.disqus.com/customer/portal/articles/466259-privacy-policy)

#### **How to create an account**

You can create an account for Disqus by either

- Visiting [www.disqus.com](http://www.disqus.com/) or
- Via the Organic Farm Knowledge platform in one of the discussion forums.

#### **Create an account on Disqus.com**

To create an account on Disqus, go t[o https://disqus.com/profile/signup.](https://disqus.com/profile/signup)

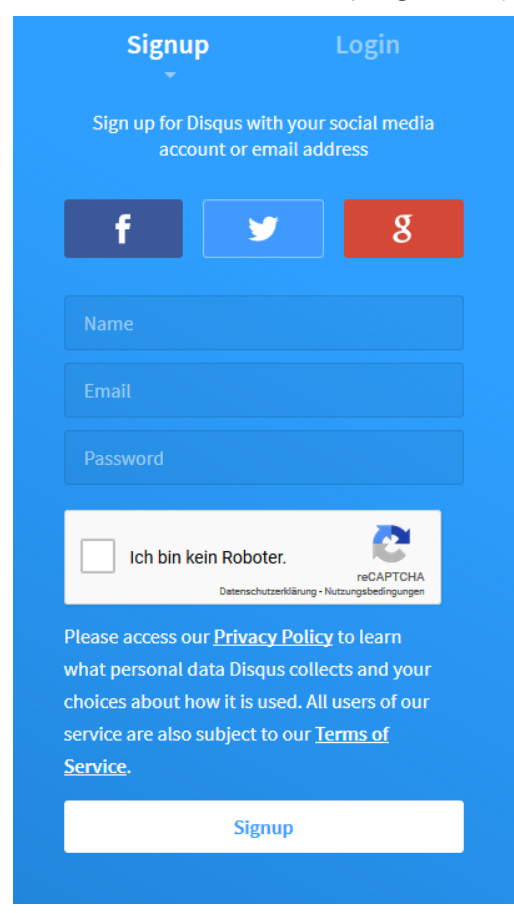

Sign up for an account using your e-mail or social media accounts. Fill in your name, email address and then write a password that can be used for your Disqus account. Then you can choose whether to install Disqus on your website or if you want to make comments on sites – click "I want to comment on sites". Then you are asked to follow three channels, this is not necessary. Your profile is ready for use and you can close the page.

Disqus will receive the following info: your public profile, friend list and e-mail address. This does not let the app post to Facebook. After signing up you are welcomed by Disqus. Disqus asks you to follow 3 channels – but you can skip this step and close the page. Your account is now ready to use.

#### **Create a Disqus account on the platform**

If you prefer to create an account, visiting the platform, first activate the application, create an account by choosing to log in with a social media account or fill in your name in the field "sign up with Disqus'.

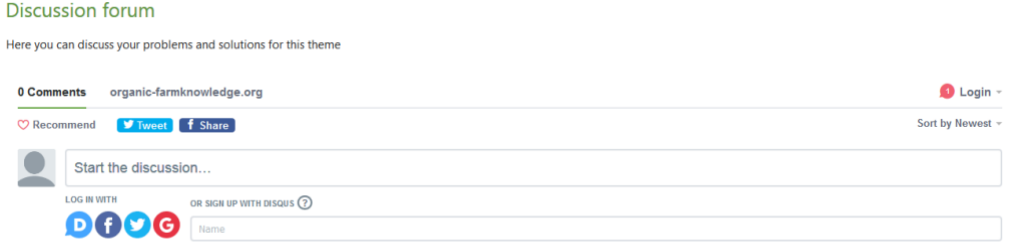

#### **Security check when you comment for the first time**

When your Disqus account has been created and you want to make your first comment on the platform, you will be met with this message. This is a security step to check that you actually have access to the e-mail account in question. It will only happen once, and it serves to ensure that no one else can make comments in your name.

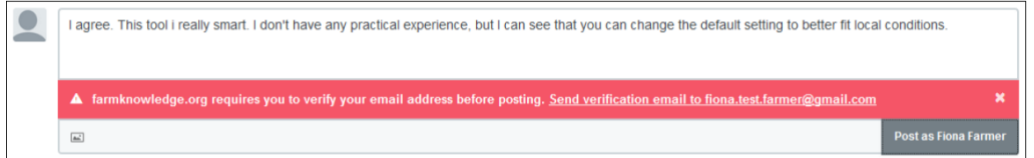

When you activate the link "Send verification e-mail to …" a pop-up window will emerge:

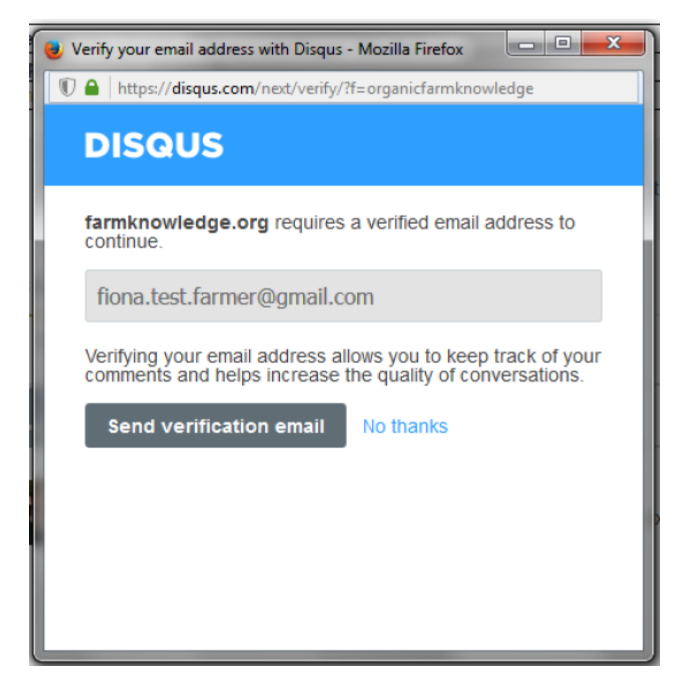

Just send the verification e-mail and go to your mailbox to finish the process. On activation of the verify button you will be sent to "Disqus". You may have to choose a user name and you will be asked to choose three topics to follow. From now on commenting will be straight forward.

#### **Edit your profile**

You do not have to edit you profile to use your Disqus account, but here is a description of how to do it. To edit your profile, click on the gearwheel in the top right corner, then choose "Profile" in the left menu. Here it is possible to upload a picture of yourself or your organisation's logo. You can enter your name etc. and add a link to your organisation's website. Click "Save" when you have done these changes.

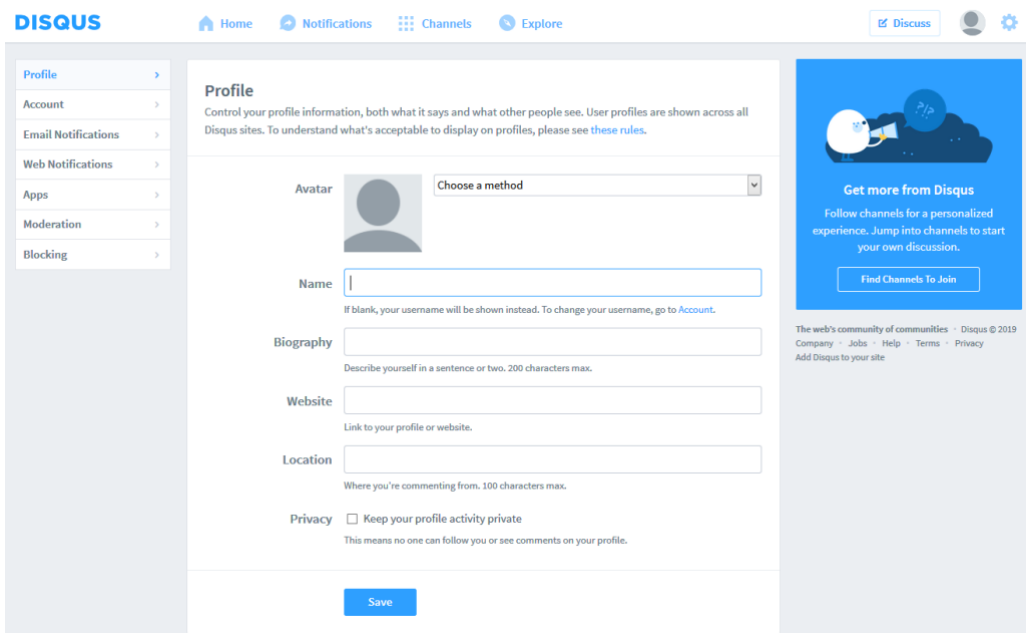

#### **Edit your account**

To edit your account, click on the gearwheel in the top right corner, then choose "Account" in the left menu.

Here you choose a username, preferably the name of your organisation.

Then fill in your e-mail address you used when signing up. This is done to verify your account; you will receive a verification e-mail if you haven't received one yet.

Click "Save".

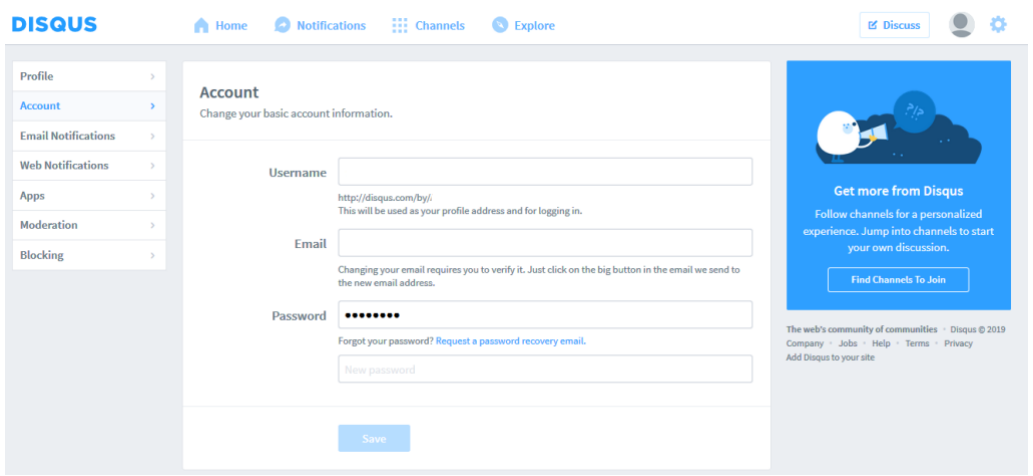

#### **Disqus functions**

When you sign up for a Disqus account, Disqus has already made some pre-settings, regarding notifications. You are able to change these settings. Below the pre-settings for e-mails and web notifications are shown.

## **E-mail Notifications**

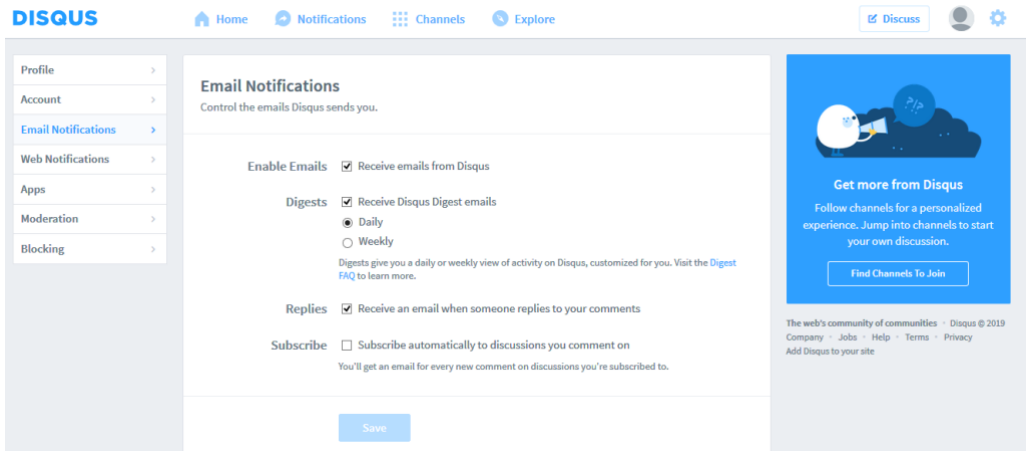

#### **Web notifications**

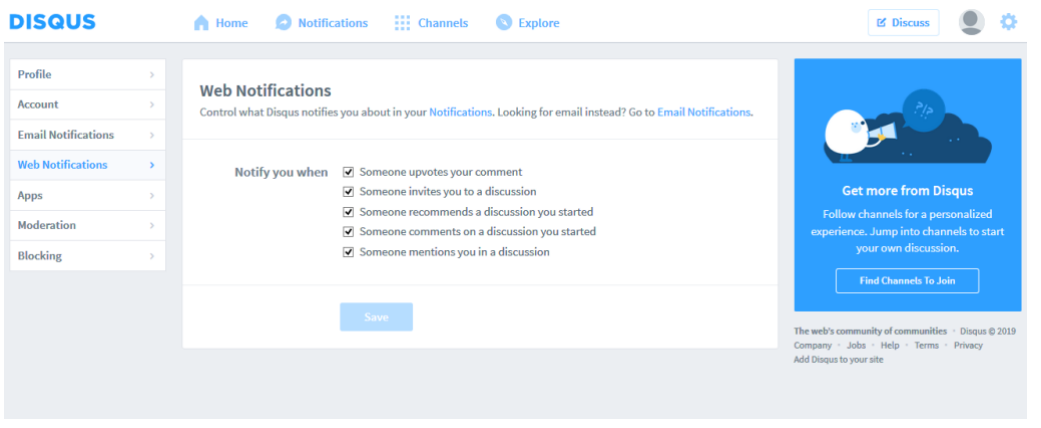

#### **Apps**

Here you can change the settings of apps. However, as it is for now, no apps have been installed.

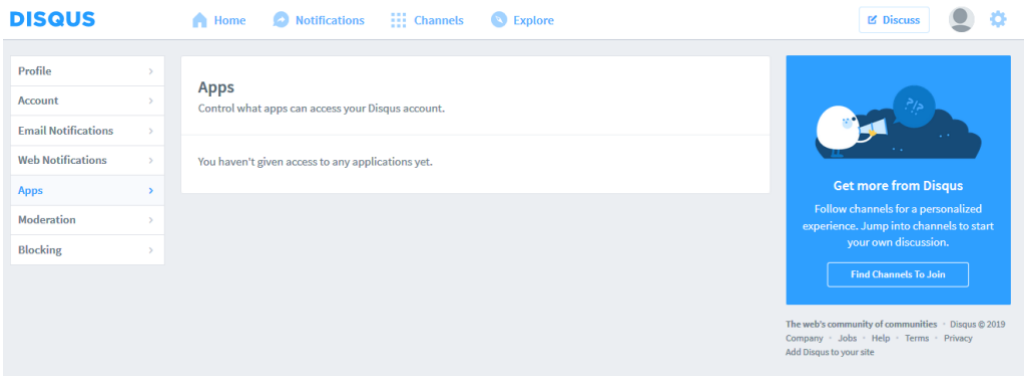

#### **Moderation**

When you have been added as a moderator, this are the pre-settings:

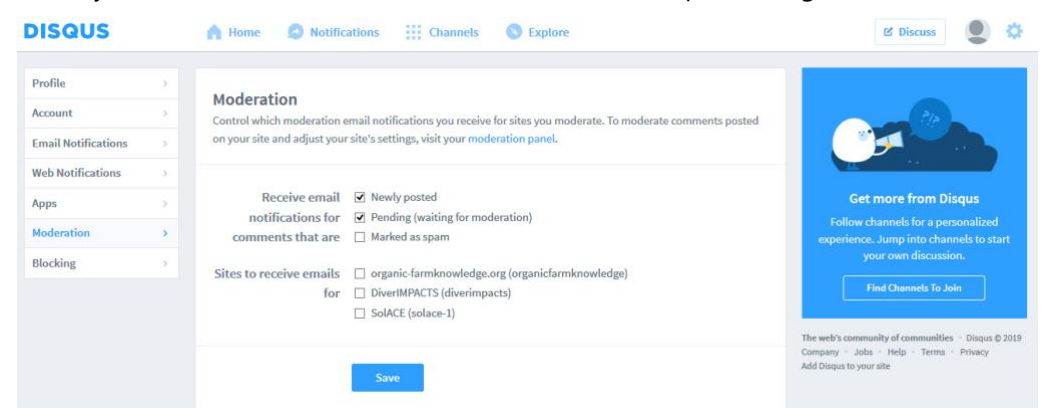

Here you can choose whether you want to receive e-mails for newly posted content, spam etc. It is important to tick these options if you want e-mail notifications. If you want to moderate comments on the Organic Farm Knowledge platform and adjust your site's settings, go to the [moderation panel.](https://disqus.com/admin/) As a moderator for the Organic Farm Knowledge platform, you do not necessarily have to make any changes in the settings in the moderation panel.

## **Blocking**

The last sub menu on the left is "Blocking".

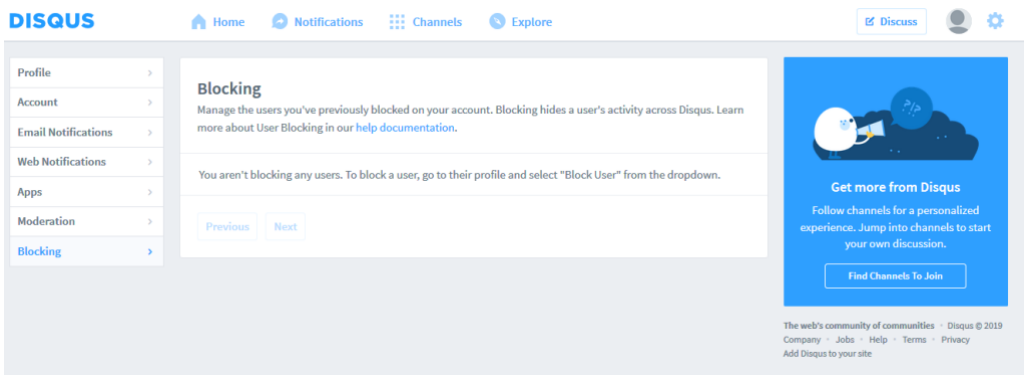

Here, you can see a list of people you might have blocked on Disqus for various reasons.

## **Additional DISQUS information for moderators**

#### **How to deal with spam**

As a moderator you can delete spam.

You are also able to put users on a blacklist if you want them banned from the website.

Go to the front page of Disqus by clicking on the logo "DISQUS" in the upper left corner of the website (works like a home button).

Then click on "Admin" under "settings" in the menu, as shown below.

![](_page_28_Picture_50.jpeg)

This is your Admin panel:

![](_page_29_Picture_65.jpeg)

Click on ["Dealing with spam"](https://help.disqus.com/moderation/dealing-with-spam) to read about spam filters and how to add users to a "blacklist".

#### **Visitors can report spam**

Visitors on the Knowledge Platform are also able to mark posts as inappropriate (flag them). When this happens, the administrators of Disqus are notified by an e-mail (if chosen under "settings", as described earlier).

#### **Get notifications about spam**

When moderators or visitors report spam, it is shown on a list under "Admin" and the link "[Community](https://organicfarmknowledge.disqus.com/admin/moderate/pending)" in the top bar.

Click on "Spam" and you will then see the list of comments, which have been flagged as spam by users or administrators.

From here, you are able to reinsert the comment by clicking "approve", or you can choose to delete the comment. If you tick of the comment, you can add the user to your "blacklist", if wanted. In other words, this person will not be able to make any new comments as long as they are on this list.

![](_page_29_Picture_66.jpeg)

#### **How to mark spam as a moderator (on the comment threats on the Knowledge Platform)**

As a moderator, you can also put a mark on spam or add users to a blacklist, directly on the Organic Farm Knowledge platform under a specific comment thread. This is done by clicking on the arrow (marked in red on the picture below). Choose "Mark as spam"; then the comment will be deleted and added to the spam list in the Administration panel under "Spam" as earlier described.

![](_page_30_Picture_40.jpeg)

#### **Analyse engagement**

[On this page](https://organicfarmknowledge.disqus.com/admin/analytics/comments/), you can analyse the visitors' engagement – in other words – the comment activity on the platform.